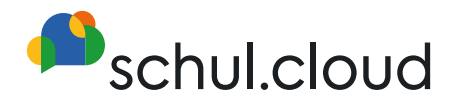

# **Quickstart Guide.**

Für Administrator:innen

## **Einrichtung Ihrer schul.cloud**

Um Ihnen den Start so einfach wie möglich zu gestalten, finden Sie im Folgenden eine Anleitung zum Einrichten Ihrer schul.cloud. Weitere Hilfestellungen zur Nutzung der schul.cloud und unser ausführliches Benutzerhandbuch finden Sie unter https://schul.cloud/hilfe.

## Benutzerrolle(n) anlegen

Im ersten Schritt empfiehlt es sich, Rollen zu definieren, mit denen Sie die Berechtigungen der Nutzer festlegen können. Hier können Sie beispielsweise festlegen, ob Nutzer Konversationen erstellen dürfen, Kalendereinträge erstellen können oder Einsicht in das Kontaktbuch haben.

Sofern Sie die Sichtbarkeiten und die Kommunikationsmöglichkeiten zwischen bestimmten Nutzern einschränken möchten, nutzen Sie bitte die Kontaktgruppen. Diese werden in den folgenden Schritten näher erläutert.

Möchten Sie keine eigenen Rollen, sondern die bereits hinterlegten Standardrollen verwenden, können Sie den Schritt "Rollen(n) erstellen" überspringen. Bitte beachten Sie, dass die bereits angelegten Standardrollen nicht editiert werden können.

Rolle(n) erstellen

- **■** schul.cloud Web- oder Desktop-Client öffnen
- Klicken Sie auf das  $\frac{5}{2}$  Zahnradsymbol unten links
- **■** Wählen Sie "Organisationseinstellungen".
- Klicken Sie auf den Reiter "Benutzerrollen"
- Um eine neue Rolle anzulegen klicken Sie oben rechts auf "Neue Rolle"
- **■** Vergeben Sie anschließend einen Namen für die Rolle
- **■** Wählen Sie nun aus, über welche Berechtigungen die Rolle verfügen soll
- **■** Bestätigen Sie Ihre Anpassungen durch "speichern"

### Bestehende Nutzer editieren

Nachdem die Rolle(n) erstellt worden sind, können Sie den bestehenden Nutzern diese Rollen

zuweisen und die Nutzer optional in Kontaktgruppen zuordnen. Sollten Sie keine bestehenden Nutzer haben, können Sie direkt mit Schritt 3 fortfahren.

**Oft möchten Kunden beispielsweise alle Nutzer mit der Standardrolle Schüler mit einer selbst erstellten Schüler-Rolle überschreiben. Verwenden Sie dazu in den Organisationseinstellungen unter dem Reiter Nutzer den Filter und filtern Sie nach der Rolle "Schüler". Über die Mehrfachauswahl können Sie jetzt alle Schüler auswählen und mit Ihrer angepassten Schüler-Rolle überschreiben.**

#### Rolle(n) zuweisen

- schul.cloud Web- oder Desktop-Client öffnen
- Klicken Sie auf das **②** Zahnradsymbol unten links
- Wählen Sie "Organisationseinstellungen".
- **■** Klicken Sie auf den Reiter "Nutzer".
- Bewegen Sie den Maus-Cursor über den Namen des Nutzers, dem Sie die neue Rolle zuweisen möchten und klicken Sie auf  $\Diamond$ .
- **■** Wählen Sie die gewünschte(n) Rolle(n) aus und klicken Sie auf "Speichern"
- **■** Alternativ können Sie auch mehreren Nutzern gleichzeitig eine neue Rolle geben. Wählen Sie dazu die Nutzer über die Checkboxen links neben dem Profilbild aus.

### Kontaktgruppen anlegen und Nutzer zuordnen

- schul.cloud Web- oder Desktop-Client öffnen
- Klicken Sie auf das <sup>2</sup> Zahnradsymbol unten links
- Wählen Sie "Organisationseinstellungen".
- **■** Klicken Sie auf den Reiter "Kontaktgruppen".
- **■** Klicken Sie oben rechts auf "Neue Kontaktgruppe".
- **■** Geben Sie einen Namen für die Kontaktgruppe ein.
- Über den Button "Channel erstellen" können Sie automatisch einen Channel für die Kontaktgruppe erstellen lassen. Alle Mitglieder der Kontaktgruppe sind automatisch Mitglied in dem erstellten Channel.

**Ihre Kollegen können selbstständig Channels erstellen und die Kontaktgruppe, inklusive aller Nutzer zu diesem Channel einladen. Beispielsweise kann der Englischlehrer der Klasse 9b einen**  eignen Channel "Englisch 9b" erstellen und dann **die gesamte Kontaktgruppe 9b (also alle Nutzer der Kontaktgruppe) gesammelt in den Channel einladen. Der Englischlehrer ist in diesem Fall Manager in seinem Channel und kann diesen selbstständig verwalten.**

- **■** Klicken Sie auf "Weiter".
- **■** Im nächsten Schritt wählen Sie die Nutzer aus, die dieser Kontaktgruppe angehören sollen.
- **■** Klicken Sie auf "Weiter".
- **■** Sie haben nun die Möglichkeit, die Kommunikationswege zu beschränken und können auswählen, mit welchen Nutzern anderer Kontaktgruppen die Nutzer dieser Kontaktgruppe kommunizieren dürfen. Folgendes gibt es zu beachten:
	- **■** Sofern Sie keine Kommunikationswege beschränken, dienen die Kontaktgruppen nur der Sortierung. Die Sichtbarkeiten und die Kommunikationsmöglichkeiten zwischen den Nutzern bleiben bestehen.
	- **■** Wenn "Kommunikationswege beschränken" ausgewählt wurde, aber keine anderen Kontaktgruppen ausgewählt wurden, dann können nur die Nutzer innerhalb der Kontaktgruppe miteinander kommunizieren.

## **Nutzer hinzufügen**

#### Möglichkeit 1

## Benutzer anlegen

Das manuelle Anlegen von Nutzern eignet sich immer dann, wenn man nur wenige Nutzer anlegen möchte. Für viele Nutzer empfiehlt es sich, den CSV-Import zu nutzen.

#### Nutzer hinzufügen

- schul.cloud Web- oder Desktop-Client öffnen
- Klicken Sie auf das <sup>②</sup> Zahnradsymbol unten links
- Wählen Sie "Organisationseinstellungen".
- **■** Klicken Sie auf den Reiter "Nutzer".
- Klicken Sie oben rechts auf "Neuer Nutzer"
- **■** Füllen Sie im eingeblendeten Formular die angezeigten Felder aus und weisen Sie dem neuen Nutzer eine oder mehrere Rollen zu.
- Klicken Sie auf "Nutzer hinzufügen".
- **■** Wenn eine E-Mail-Adresse angegeben wurde, erhält der Nutzer den Registrierungsschlüssel per E-Mail.
- Wurde keine E-Mail-Adresse angegeben, kann ein PDF Registrierungsschreiben erstellt werden. Fahren Sie dazu mit der Maus über den angelegten Nutzer und klicken Sie auf "Registrierungsschreiben generieren".

Nachdem die Nutzer angelegt worden sind, können diese zu Kontaktgruppen zugewiesen werden. Eine Kontaktgruppe kann beispielsweise das Kollegium, die Klasse 7b oder der Kurs Deutsch 5a sein. Informationen zu Kontaktgruppen finden Sie im Abschnitt "Kontaktgruppe anlegen und Nutzer zuordnen" auf Seite 3.

#### Kontaktgruppen anlegen und Nutzer zuordnen

- **■** schul.cloud Web- oder Desktop-Client öffnen
- Klicken Sie auf das Zahnradsymbol unten links
- Wählen Sie "Organisationseinstellungen".
- **■** Klicken Sie auf den Reiter "Kontaktgruppen".
- Klicken Sie oben rechts auf "Neue Kontaktgruppe".
- **■** Geben Sie einen Namen für die Kontaktgruppe ein.
- **■** Über den Button "Channel erstellen" können Sie automatisch einen Channel für die Kontaktgruppe erstellen lassen. Alle Mitglieder der Kontaktgruppe sind automatisch Mitglied min dem erstellten Channel.

**Ihre Kollegen können selbstständig Channels erstellen und die Kontaktgruppe, inklusive aller Nutzer zu diesem Channel einladen. Beispielsweise kann der Englischlehrer der Klasse 9b einen**  eignen Channel "Englisch 9b" erstellen und dann **die gesamte Kontaktgruppe 9b (also alle Nutzer der Kontaktgruppe) gesammelt in den Channel einladen. Der Englischlehrer ist in diesem Fall Manager in seinem Channel und kann diesen selbstständig verwalten.**

- **■** Klicken Sie auf "Weiter".
- **■** Im nächsten Schritt wählen Sie die Nutzer aus, die dieser Kontaktgruppe angehören sollen.
- **Klicken Sie auf "Weiter".**
- **■** Sie haben nun die Möglichkeit, die Kommunikationswege zu beschränken und können auswählen, mit welchen Nutzern anderer Kontaktgruppen die Nutzer dieser Kontaktgruppe kommunizieren dürfen. Folgendes gibt es zu beachten:
	- Sofern Sie keine Kommunikationswege beschränken, dienen die Kontaktgruppen nur der Sortierung. Die Sichtbarkeiten und die Kommunikationsmöglichkeiten zwischen den Nutzern bleiben bestehen.
	- **■** Wenn "Kommunikationswege beschränken" ausgewählt wurde, aber keine anderen Kontaktgruppen ausgewählt wurden, dann können nur die Nutzer innerhalb der Kontaktgruppe miteinander kommunizieren.

#### Möglichkeit 2

## Nutzer per CSV-Import hinzufügen

Im Zuge des CSV-Imports haben Sie die Möglichkeit eine große Anzahl an Nutzern zu importieren und automatisiert Kontaktgruppen anzulegen. Die Nutzer werden den Kontaktgruppen beim Import direkt zugewiesen. Eine Kontaktgruppe kann beispielsweise das Kollegium, die

#### Nutzer hinzufügen

- schul.cloud Web- oder Desktop-Client öffnen
- Klicken Sie auf das  $\frac{5}{2}$  Zahnradsymbol unten links
- Wählen Sie "Organisationseinstellungen".
- **■** Klicken Sie auf den Reiter "Nutzer".
- **■** Klicken Sie oben rechts auf "Nutzer importieren"
- **■** Erstellen Sie eine Excel/CSV-Datei mit den zu importierenden Nutzern. Der Aufbau muss identisch zu der Beispieldatei sein, die vor dem Import angezeigt wird.
- Sofern die E-Mail-Adresse mit importiert wird, erhalten die Nutzer den Registrierungsschlüssel per Mail.
- **■** Wurde keine E-Mail-Adresse angegeben, können Sie ein PDF Registrierungsschreiben erstellen. Fahren Sie dazu mit der Maus über den angelegten Nutzer und klicken Sie auf "Registrierungsschreiben generieren".
- Nachdem die Nutzer importiert worden sind, können die durch den Import angelegten Kontaktgruppen bearbeitet werden. Sollten Sie keine Kontaktgruppen mit dem Import angelegt haben, folgen Sie bitte Seite 2 "Bestehende Nutzer editieren".

#### Kontaktgruppen bearbeitren

- schul.cloud Web- oder Desktop-Client öffnen
- Klicken Sie auf das **②** Zahnradsymbol unten links
- **■** Wählen Sie "Organisationseinstellungen".
- **■** Klicken Sie auf den Reiter "Kontaktgruppen".
- **■** Klicken Sie neben der Kontaktgruppe auf die drei Punkte und wählen Sie "Bearbeiten"
- **■** Über den Button "Channel erstellen" wird automatisch ein Channel für die Kontaktgruppe erstellt. Alle Mitglieder der Kontaktgruppe sind automatisch Mitglied im erstellten Channel.

Klasse 7b oder der Kurs Deutsch 5a sein. Weitere Einstellungen für die Kontaktgruppen können Sie nach dem Import der Nutzer vornehmen. Informationen zu Kontaktgruppen finden Sie im Abschnitt "Kontaktgruppe anlegen und Nutzer zuordnen" auf Seite 3.

**Ihre Kollegen können selbstständig Channels erstellen und die Kontaktgruppe, inklusive aller Nutzer zu diesem Channel einladen. Beispielsweise kann der Englischlehrer der Klasse 9b einen**  eignen Channel "Englisch 9b" erstellen und dann **die gesamte Kontaktgruppe 9b (also alle Nutzer der Kontaktgruppe) gesammelt in den Channel einladen. Der Englischlehrer ist in diesem Fall Manager in seinem Channel und kann diesen selbstständig verwalten.**

- **■** Klicken Sie auf "Weiter".
- **■** Im nächsten Schritt wählen Sie die Nutzer aus, die dieser Kontaktgruppe angehören sollen.
- **■** Klicken Sie auf "Weiter".
- **■** Sie haben nun die Möglichkeit, die Kommunikationswege zu beschränken und können auswählen, mit welchen Nutzern anderer Kontaktgruppen die Nutzer dieser Kontaktgruppe kommunizieren dürfen. Folgendes gibt es zu beachten:
	- Sofern Sie keine Kommunikationswege beschränken, dienen die Kontaktgruppen nur der Sortierung. Die Sichtbarkeiten und die Kommunikationsmöglichkeiten zwischen den Nutzern bleiben bestehen.
	- Wenn "Kommunikationswege beschränken" ausgewählt wurde, aber keine anderen Kontaktgruppen ausgewählt wurden, dann können nur die Nutzer innerhalb der Kontaktgruppe miteinander kommunizieren.

#### Möglichkeit 3

## Nutzer per Einladung hinzufügen (unpersonalisiert)

Das Generieren von 10-stelligen Schlüsseln ist der Standardweg in der kostenfreien schul.cloud, um Nutzer auf die Plattform zu bekommen. Diese 10-stelligen Schlüssel können von allen Nutzern mit der Standardrolle Lehrer er-

Nutzer hinzufügen

- schul.cloud Web- oder Desktop-Client öffnen
- Klicken Sie auf das Zahnradsymbol unten links
- **■** Wählen Sie "Einstellungen".
- Klicken Sie auf den **Punkt** "Nutzer einladen".
- **■** Klicken Sie auf "neuer Schlüssel"
- **■** Füllen Sie das folgende Formular, basierend auf Ihren individuellen Anforderungen, aus.
- **■** Klicken Sie auf "Registrierungsschlüssel erstellen".
- **■** Im Anschluss können Sie den angezeigten Registrierungsschlüssel z.B an der Tafel veröffentlichen oder auf anderem Wege verteilen.
- **■** Unter: https://app.schul.cloud/#/register können sich die Nutzer dann mit dem Schlüssel registrieren.
- **■** Anders als bei den Nutzern, die über die Organisationseinstellungen hinzugefügt werden, legen die Nutzer bei diesem Verfahren ihren Vor- und Nachnamen bei der Registrierung selbst fest.

Nachdem sich die Nutzer registriert haben, können Sie diese in Kontaktgruppen zuordnen. Informationen zu Kontaktgruppen finden Sie im Abschnitt "Kontaktgruppe anlegen und Nutzer zuordnen" auf Seite 3.

Kontaktgruppen anlegen und Nutzer zuordnen

- schul.cloud Web- oder Desktop-Client öffnen
- Klicken Sie auf das Zahnradsymbol unten links
- **Wählen Sie "Organisationseinstellungen".**
- **■** Klicken Sie auf den Reiter "Kontaktgruppen".
- **■** Klicken Sie oben rechts auf "Neue Kontaktgruppe".
- **■** Geben Sie einen Namen für die Kontaktgruppe ein.
- **■** Über den Button "Channel erstellen" können Sie automatisch einen Channel für die Kontaktgruppe erstellen lassen. Alle Mitglieder der Kontaktgruppe sind automatisch Mitglied min dem erstellten Channel.

stellt werden. Sollte dies nicht gewünscht sein, können Sie für Ihre Kollegen eine angepasste Rolle definieren (Siehe Abschnitt "Benutzerrollen anlegen" auf Seite 2)

**Ihre Kollegen können selbstständig Channels erstellen und die Kontaktgruppe, inklusive aller Nutzer zu diesem Channel einladen. Beispielsweise kann der Englischlehrer der Klasse 9b einen eignen Channel "Englisch 9b" erstellen und dann die gesamte Kontaktgruppe 9b (also alle Nutzer der Kontaktgruppe) gesammelt in den Channel einladen. Der Englischlehrer ist in diesem Fall Manager in seinem Channel und kann diesen selbstständig verwalten.**

- **■** Klicken Sie auf "Weiter".
- **■** Im nächsten Schritt wählen Sie die Nutzer aus, die dieser Kontaktgruppe angehören sollen.
- **■** Klicken Sie auf "Weiter".
- **■** Sie haben nun die Möglichkeit, die Kommunikationswege zu beschränken und können auswählen, mit welchen Nutzern anderer Kontaktgruppen die Nutzer dieser Kontaktgruppe kommunizieren dürfen. Folgendes gibt es zu beachten:
	- **■** Sofern Sie keine Kommunikationswege beschränken, dienen die Kontaktgruppen nur der Sortierung. Die Sichtbarkeiten und die Kommunikationsmöglichkeiten zwischen den Nutzern bleiben bestehen.
	- **■** Wenn "Kommunikationswege beschränken" ausgewählt wurde, aber keine anderen Kontaktgruppen ausgewählt wurden, dann können nur die Nutzer innerhalb der Kontaktgruppe miteinander kommunizieren.